## **TransactionDESK®**

## **App**

May 30th, 2017

Activating Push Notifications with the TD App

Powered by

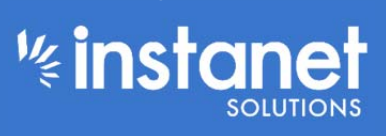

Guides provided by **Example 1** 

## Activating Push Notifications with the TD App

One of the new features with the TD App is you can now activate push notifications to your mobile device. These notifications are similar to the email reminders you would receive for things like: final document notifications, signing action notifications, task reminders, broker file review notifications etc.

You can have them set up on multiple devices that have the App installed on as well. First thing to do is login to the App on all devices that you have the TD App installed on that you want to have notifications sent to. (See PDF guide on how to login to the App)

To get started:

■ Go ahead and login to one of those devices and click the green hamburger button in the top left hand corner to expand the left hand menu.

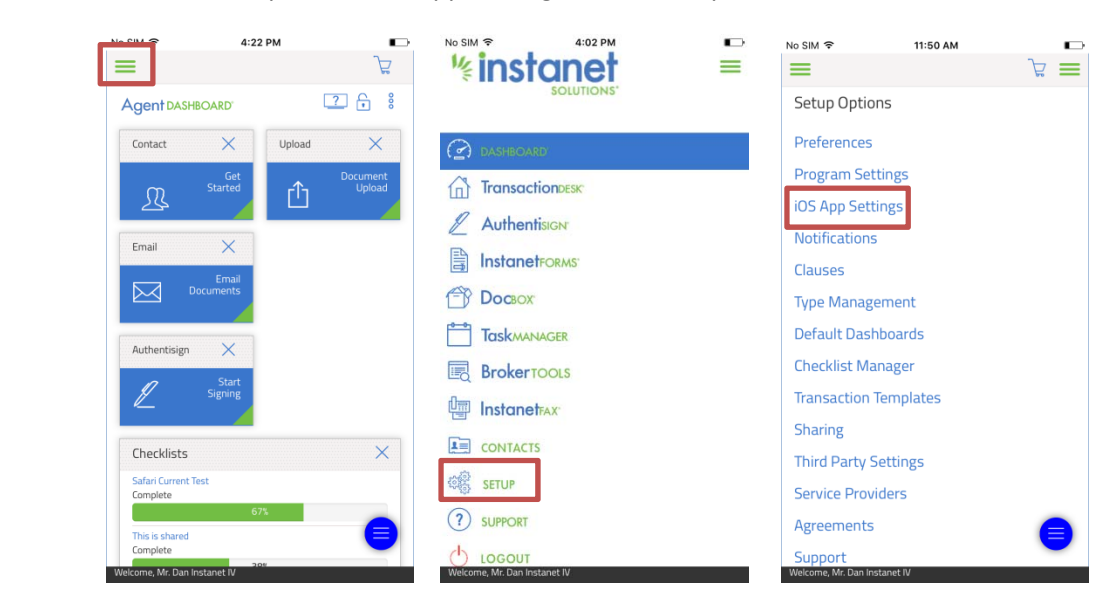

■ Next click setup and then "App Settings" in the setup menu.

Once you are in the App Settings menu you will see a few different options going on in here. To turn push notifications on you can do it two different ways.

First way is to use the drop down menu next to the connected device and toggle the drop down to turn it on or off. If you have multiple devices with the TD App installed and have logged into your account on them at least once, they will show in this section. (you can also hit the logout button to disconnect that device completely and force that mobile device to login again next time the App is opened.)

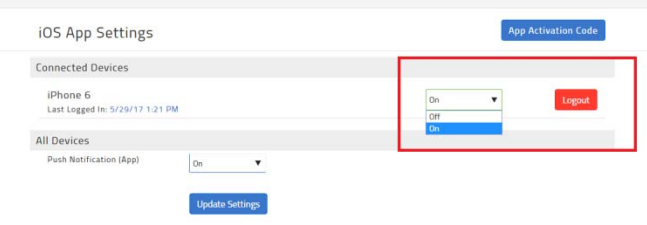

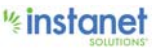

■ Once you have chosen your option hit "update settings" at the bottom. You should see the pop up in the corner saying it was updated.

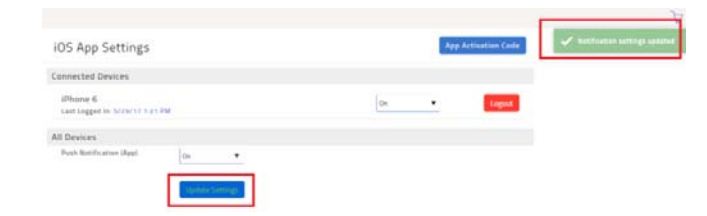

■ The other way to turn on the notification settings is to use the drop down menu under "All Devices". This will turn the push notifications on for any device connected to your account through the App.

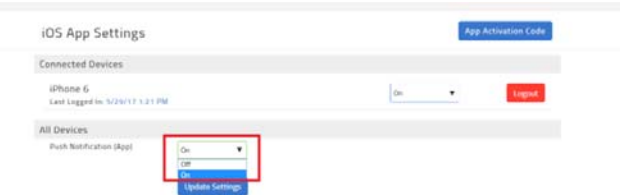

■ Don't forget to hit update settings when you are done to save the changes.

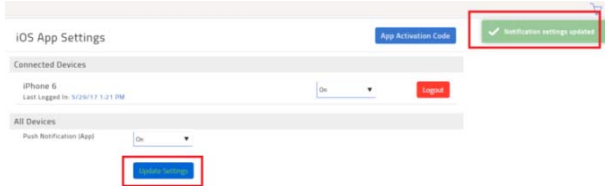

Now that the notifications are turned on. Whenever you have the App closed on your mobile device and you receive an email reminder of any sort it will come in as a push notification. As shown below in the screenshot. And now you can be reminded while on the go of any important notifications.

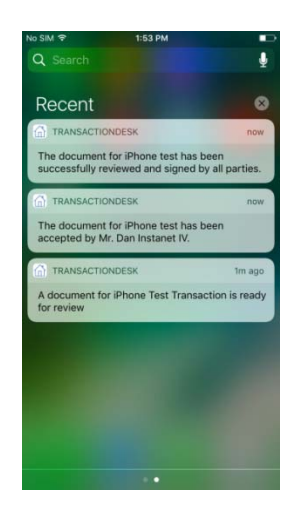

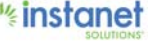